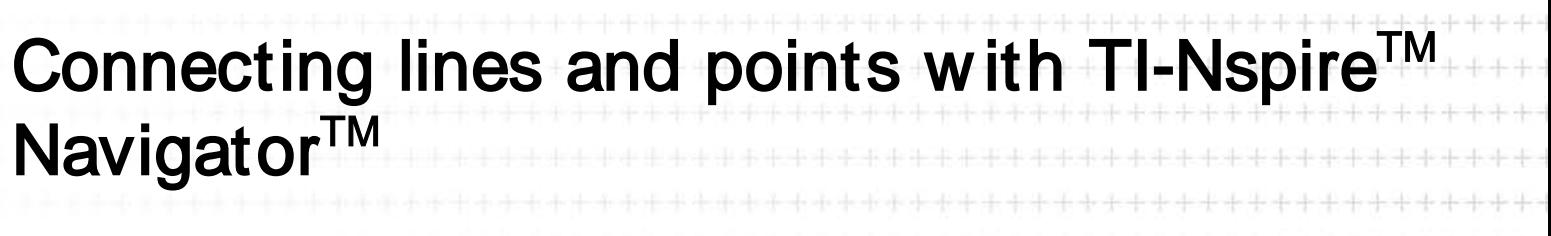

\*\*\*\*\*\*\*\*\*\*\*\*\*\*\*\*\*\*\*\*\*\*\*\*\*\*\*\*\*\*\*\*\*\*\*\*\*

Petra Ryrstedt - Allvar Gullstrandgymnasiet, Lanskrona, Sweden

Case Study

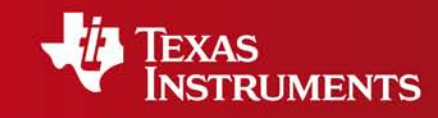

stranger in de

Your Expertise. Our Technology. Student Success.

# Connecting lines and points with TI-Nspire<sup>TM</sup> Navigator<sup>TM</sup>

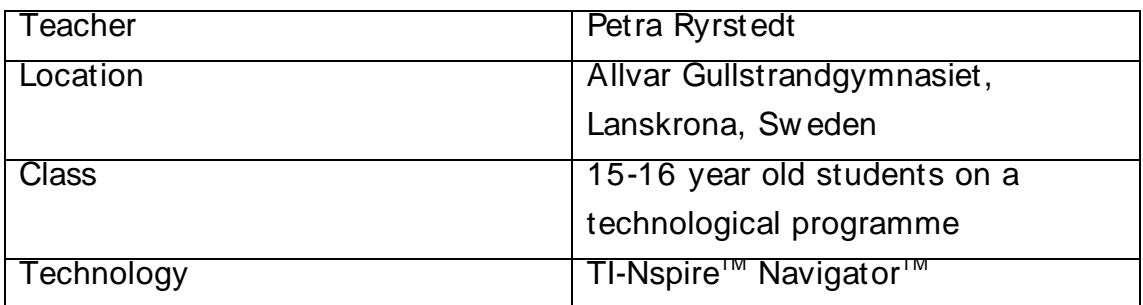

### Setting

The students, w ho are all follow ing a technological programme, have been using their own TI-Nspire™ handhelds since September 2008 and I started to use TI-Nspire™ Navigator<sup>™</sup> with them in May 2009.

## The lesson

I began by using Live Presenter to show the students how to plot a particular coordinate point in the Graphs and Geometry application. I then asked the students to define a linear function that w ould go through this point and I displayed the Screen Capture view so that we could see all of the different lines that the students had draw n. I chose individual students to be the Live Presenter to discuss particular types of linear functions and how to express a linear function. We focused on w hat the different symbols represented in the general form of a linear function,  $y = kx + m$ .

At particular instances in the lesson I generated Quick Poll questions (using the open response format) to pose questions to the class such as:

- Where does your line cross the x-axis? ...and the y-axis?
- What do all parallel lines have in common?
- What w ould the equation of your straight line be in the form  $ax + by + c = 0$ ?

For the second part of the task, I asked the students to make another line w hich crossed their first line and displayed the Screen Capture view to let them see the other students' lines. I w anted them to understand that the solution of a system of linear equations is just the intersection point for the lines that make up the system.

Follow ing this I used Quick Poll to let the students w rite the system of equations that they created. Finally I used Quick Poll to ask the students to w rite the solution of their pair of equations.

#### Students' mathematical learning

Initially, there w ere a number of students w ho w ere unsure about how to generate a linear function to go through a given coordinate point and by using the Screen Capture view they w ere able to see how to get started. It also let me see w ho needed my support. The Quick Polls encouraged all of the students to give their opinion and, from this I w as able to see students change their point of view as they listened to my explanations and the other students' reasoning. The students show ed that they w ere beginning to really understand w hy a particular coordinate point lay on a particular straight line and how to find the equation of a straight line through a given point.

#### **Conclusion**

It w as really fantastic how much the students learned by just looking at each others' w ork using the Screen Capture view . The most important thing w as that the students w ere actively involved and tried something for themselves initially. If they w ere insecure they could look at the other students' screens to gain some help or to see that there w ere other students w ho did not understand either (that is often important too - to see that there are more students like you). By using Live Presenter I found I could easily help more than one student at a time.